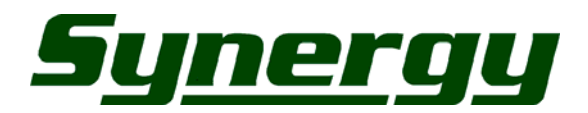

# Technical Update **FILE: TNO38 – REV.C**

PAGINA 1 DI 17 DATA: 10.04.06

- **PRODOTTO: Streetpilot i3, 2820, 2720, 7200, 7500, serie "c3x0", serie "c5x0", serie "nuvi", serie "zumo", Quest2, iQueM4.**
- **VER. S/W: 2.41**

**OGGETTO: POI Loader** 

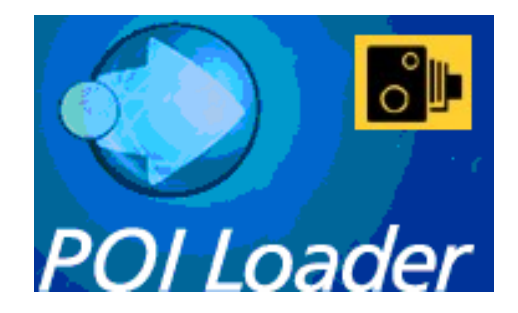

Data ultima revisione: 27/04/2007 16.15

# **Archivio:**

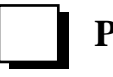

 **Problema Tecnico** 

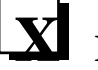

 **X Informazioni** 

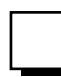

 **Interno (confidential)** 

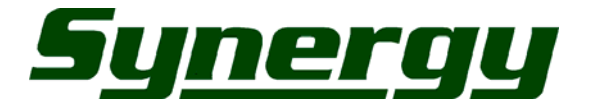

# **Capitolo 1 - Introduzione**

Garmin POI Loader consente di recuperare i punti di interesse (POI) personalizzati da un file di dati (aventi estensione \*.csv e \*.gpx) e di installarli su una periferica GPS Garmin compatibile oppure su una scheda di memoria.

Qual'è lo scopo di un programma come "POI Loader" ?

Attualmente la cartografia residente nei navigatori Garmin include circa 130.000 punti di interesse, suddivisi per categorie, tra cui per esempio 20.000 ristoranti, 9.000 hotels, 20.000 stazioni di servizio ecc... ecc... si tratta di un database imponente, ma ovviamente ben lungi dall'essere completo.

Garmin fornisce quindi uno strumento (POI Loader) che vi darà l'opportunità di arricchire il database standard con una serie di punti di vostro interesse personale.

Tali punti potranno inoltre essere organizzati per categorie allo scopo rendere più immediata, successivamente, la loro ricerca sul navigatore: tali punti possono comprendere, per esempio campeggi, semafori, farmacie, musei e altri luoghi di interesse attualmente non presenti nell'enorme database di serie.

E' possibile anche assegnare, a determinate categorie di POI, delle informazioni di avviso di velocità e di prossimità: in altre parole è possibile caricare questi punti di interesse sulla periferica GPS e, in navigazione, ricevere un avviso di prossimità quando ci si avvicina al POI oppure un avviso di velocità quando lo si affronta a una velocità eccessiva.

Ad ogni categoria di POI è altresì possibile associare un'icona personalizzata.

È possibile creare manualmente i propri file di dati oppure scaricarli da altre fonti, tra cui internet (lo stesso sito Garmin propone alcune fonti di POIs, ahimè, non italiani: per es.: http://www.garmin.com/products/poiloader/POISource/).

Per l'Italia il sito di POIs più cliccato è senza dubbio http://www.poigps.com/

#### **Capitolo 2 – POI Loader**

Scaricare il programma "POI Loader" dal sito http://www.garmin.it/download.php oppure dal sito americano di Garmin, cliccando su: http://www.garmin.com/products/poiloader/

Salvare il file eseguibile in una qualsiasi cartella sul proprio computer dopodichè eseguire un doppio click su di esso per avviare l'installazione.

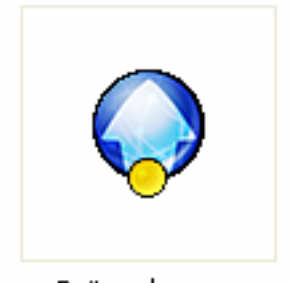

PoiLoader.exe

Al termine della procedura guidata il programma sarà installato nella cartella c:\garmin e sarà pronto per essere utilizzato. Per mandare in esecuzione il programma fare doppio click sul file "PoiLoader.exe" (la sua iconcina sarà simile a quella rappresentata qui a sinistra). Nell stessa cartella è presente anche la "Guida in linea" (la cui iconcina sarà simile a quella rappresentata qui a destra)

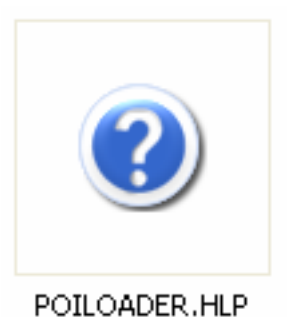

Vedremo in seguito come utilizzare questo programma. Prima di tutto però è necessario disporre di un database di POI personalizzati. Vediamo nelle prossime pagine come fare.

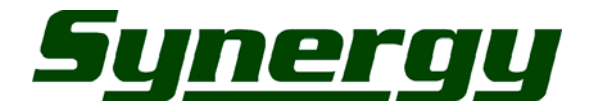

# **Capitolo 3 – Creare un database CSV**

Il formato CSV è il più comune formato per l'importazione e l'esportazione in fogli elettronici e database. Non esiste uno "standard CSV'' esplicito, di conseguenza il formato viene definito in modo implicito dalle molte applicazioni che lo leggono e lo scrivono. La mancanza di uno standard comporta l'esistenza di sottili differenze tra i dati prodotti da un'applicazione e gli stessi dati letti da un'altra. Queste differenze possono rendere l'analisi dei file CSV generati da diverse applicazioni un po' difficoltosa.

Potete crearvi voi stessi un database compilando una tabella excel e salvandola (File→SalvaConNome) in formato CSV.

Il nome del file deve essere il nome che si desidera per il sottogruppo dei punti di interesse (es.: campeggi).... ogni riga della tabella è un singolo record che deve essere espresso nel formato: longitudine, latitudine, nome (questo eventualmente seguito, senza spazi, da un simbolo "@" e da un numero, nel caso si voglia associare al record un allarme di velocità).

P.S.: la longitudine e la latitudine devono essere riportate nel formato gradi/decimali WGS84 (ddd.ddddd; eventuali numeri negativi indicano gli emisferi Ovest e Sud).

Facciamo un esempio pratico: vogliamo creare un database molto semplice che contenga al suo interno un breve elenco di rifugi alpini.

Apriamo un nuovo documento excel e iniziamo la compilazione, riga per riga (immagine a destra).

Ogni riga rappresenta un rifugio e, come detto, viene espresso nel formato:

"longitudine, latitudine, nome" (i campi sono separati da virgole).

I valori di coordinate geografiche (longitudine e latitudine) di ciascun punto sono ricercabili in internet (vedere capitolo seguente) oppure attraverso fonti ufficiali come, in questo caso, il Club Alpino Italiano.

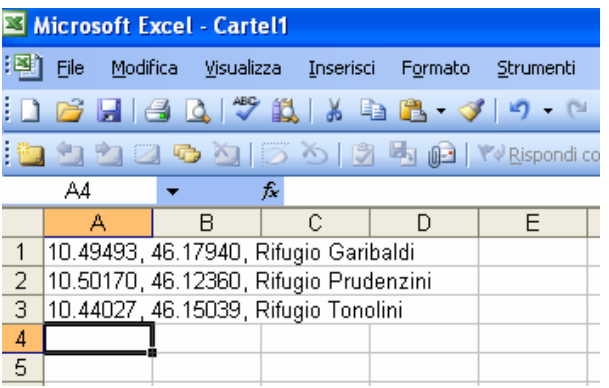

Il file excel così com'è non è ancora utilizzabile: è necessario trasformarlo in formato CSV. Cliccare su FILE- $\rightarrow$ Salva con nome, quindi sopo aver assegnato un nome a nostro piacimento (Es.: "Rifugi Adamello") selezionare il formato CSV, come rappresentato nell'immagine sottostante:

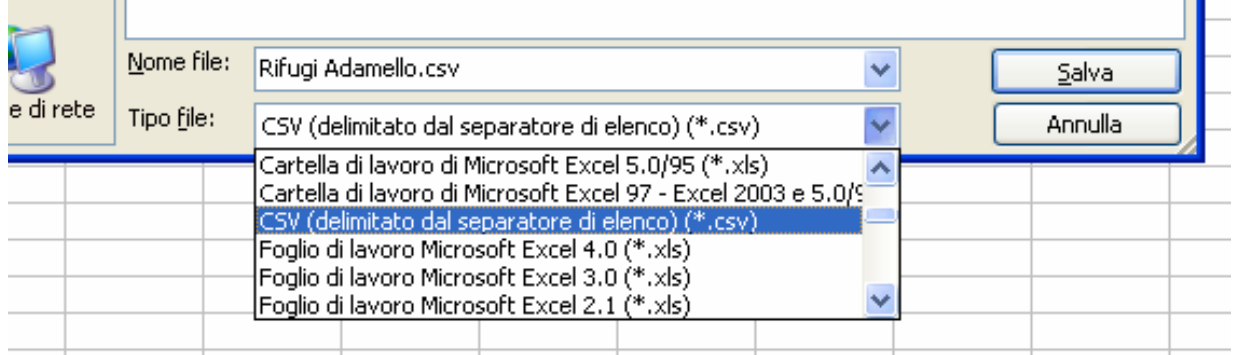

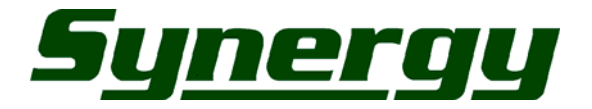

E' apparso un messaggio di errore come quello visualizzato qui sotto ?

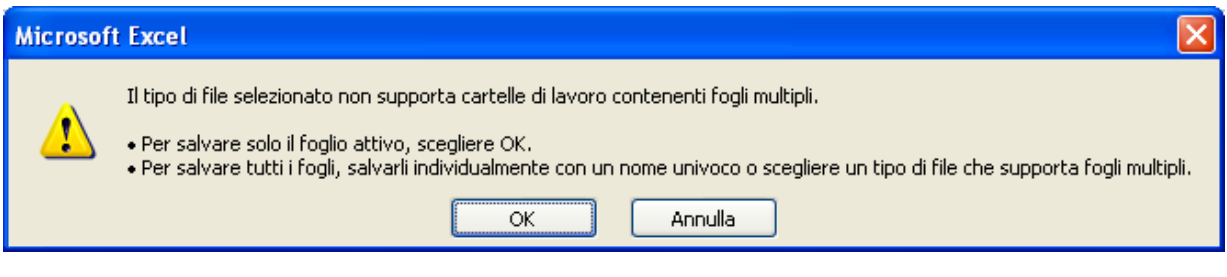

Qual è la causa? Quando si apre un nuovo documento con Excel vengono generati automaticamente 3 fogli di lavoro (immagine a lato) ma, attenzione, il formato CSV non permette l'utilizzo di fogli multipli.

E' necessario quindi evidenziare i due fogli di lavoro non utilizzati ed eliminarli (spostare il cursore su "foglio n", tasto destro del mouse e cliccare su "Elimina".

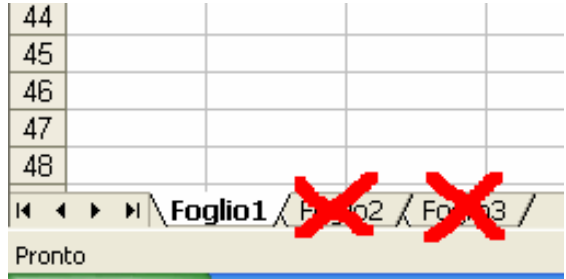

Riproviamo a fare "Salva con nome". Scegliere "SI" quando viene visualizzato il messaggio visualizzato nell'immagine che segue:

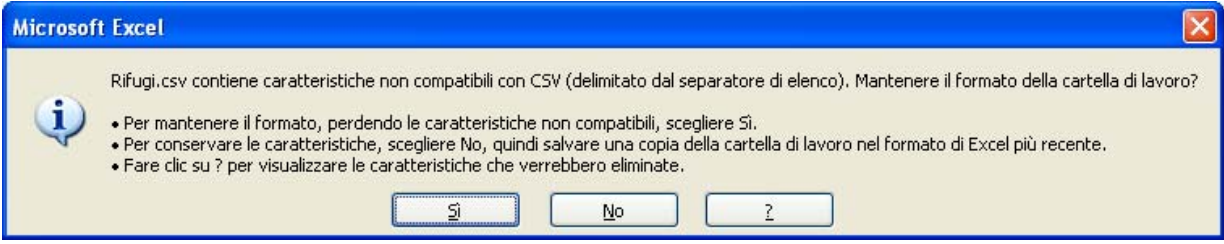

*Nota: questo comportamento è il normale comportamento di Excel con i file .csv. Il messaggio di errore significa che il file .csv, che è un file di testo, non può mantenere le formattazioni, o le formule o quant'altro si possa aver impostato in Excel. E' quindi corretto salvare accettando la perdita delle caratteristiche non compatibili.)* 

A questo punto abbiamo a disposizione un piccolo database che potremo successivamente importare nel navigatore con il programma "POILoader".

#### **Capitolo 4 - Creare un database CSV: Come rilevare le coordinate di un punto con i servizi WEB**

Per rilevare le coordinate di una determinata posizione, se non si hanno programmi di cartografia, si possono utilizzare alcuni servizi on-line tipo "Tuttocittà" che oltre a fornire la mappa forniscono le coordinate.

Come si procede:

Andare al sito di Tuttocittà e compilare il modulino Mappa con i dati della città, la via ed il numero civico, quindi cliccare su "CreaMappa" ed attendere il caricamento della pagina.

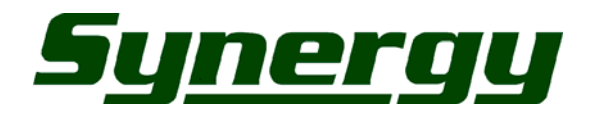

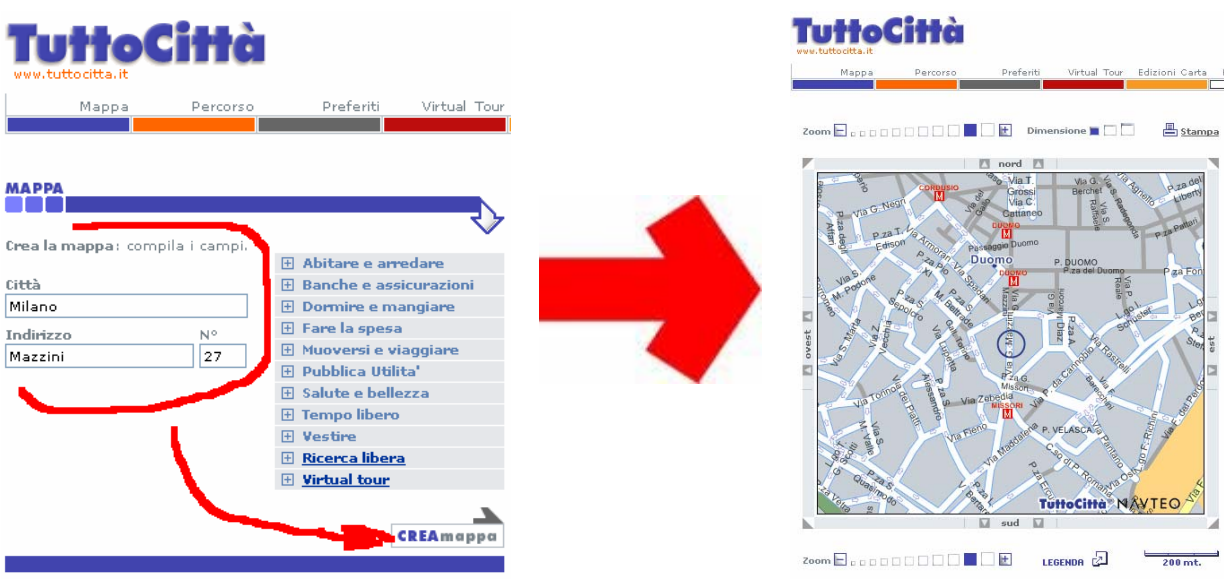

Fino a qui nulla di particolare: è un normalissimo servizio di mappe on-line, ma, esaminando la barra dell'indirizzo, notiamo che l'URL di questa pagina è formato dalla seguente stringa:

http://www.tuttocitta.it/tc/mappa.jsp?com1=milano+%28mi%29&to1=Via+Giuseppe+Mazzini&civ1=19&rg=7&pv=mi&**cx=9.18853**&**cy=45.46207**& lx=9.18853&ly=45.46207&z=0.6&lv=1&ct=&st=&cs=&nm=&al=default&type=null&d=1

I parametri cx e cy (le assi cartesiane) non sono altro che Longitudine e Latitudine.

Se però la posizione da rilevare non è ricercabile tramite indirizzo, ma va ricavata "ad occhio" in un punto magari extraurbano, come facciamo a ricavarci le coordinate? Semplice: Attraverso i comandi di Zoom e di spostamento della Mappa di Tuttocittà, ci portiamo sulla località desiderata fino al punto X di cui dobbiamo rilevarne le coordinate (si consiglia di orientarsi con gli incroci o curve particolari) e clicchiamo sul punto.

#### Apparirà la finestra qui a lato

Selezioniamo Centra qui ed il browser oltre a centrare la mappa sul punto prescelto, aggiornerà la stringa dell'URL nella barra dell'indirizzo fornendoci le nuove coordinate attraverso il metodo di lettura riportato prima (evidenziato in rosso).

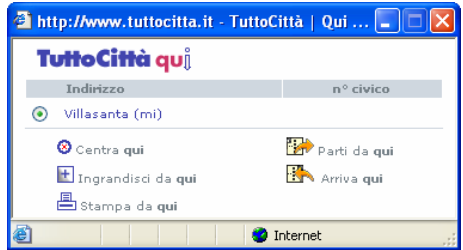

#### **Capitolo 5 – Scaricare un database preconfezionato di POI dal Web**

Le risorse di Punti di interesse su internet sono praticamente infinite ma, ahimè, non sempre sono disponibili nel formato corretto.

Sempre in rete è possibile comunque ottenere dei programmi di conversione, in genere freeware, che con pochi click, ci permettono di utilizzare praticamente qualcune tipo di database esistente.

Uno dei più semplici programmi si chiama "**POI Converter**" ed è scaricabile dal sito: http://rjdavies.users.btopenworld.com/html/programs.html

Un altro ancora più semplice si chiama "**POI Edit**" ed è scaricabile dal sito:

http://www.poiedit.com/downloads.htm dopo aver cliccato sul "banner" in alto che attiva il download.

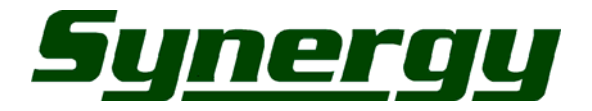

Illustriamo brevemente entrambi i programmi qui di seguito:

"POI Converter" permette di trasformare nel formato a noi necessario, praticamente qualunque tipo di file disponibile sul Web. I formati "sorgente" leggibili da "POI Converter" sono i seguenti:

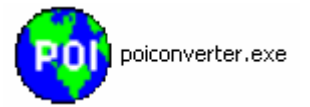

Garmin PCX5 Waypoint files (\*.wpt) Mapsource Waypoints (\*.txt) Microsoft Maps (\*.axe, \*.est, \*.ptm) TomTom overlays (\*.ov2, \*.ovr) TomTom ASCII files (\*.asc) Maptech Marks files (\*.mxf) Memory-Map CSV files (\*.csv) GPS eXchange files (\*.gpx) AutoRoute Pushpins (\*.csv) Pocket Streets PushPins (\*.psp) Excel tables (\*.xls) OziExplorer Waypoint files (\*.wpt)

Facciamo un esempio: supponiamo di aver trovato in rete un database contenente un elenco di uffici postali in formato \*.ov2 e desideriamo utilizzarlo in uno dei nostri navigatori.

Il formato \*.ov2 così com'è non è leggibile: dobbiamo tradurne il contenuto in un formato compatibile (\*.csv oppure \*.gpx).

Dopo aver scaricato ed installato correttamente il programma "POI Converter", provvediamo a scaricare e a salvare in una cartella dedicata il file relativo agli Uffici Postali.

Mandiamo in esecuzione "POI Converter", clicchiamo su "open" e, dopo aver rintracciato il file che ci interessa, clicchiamoci sopra. Il programma ci darà conferma di aver importato tutti i punti di interesse contenuti nel file sorgente (nell'esempio qui sotto si tratta di 225 punti letti correttamente).

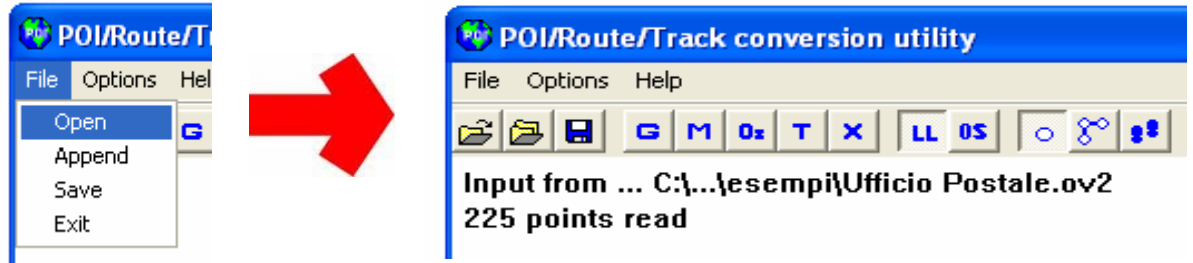

A questo punto abbiamo due possibilità, entrambe perfettamente funzionanti: esportare i dati in formato \*.gpx (GPS eXchange)….

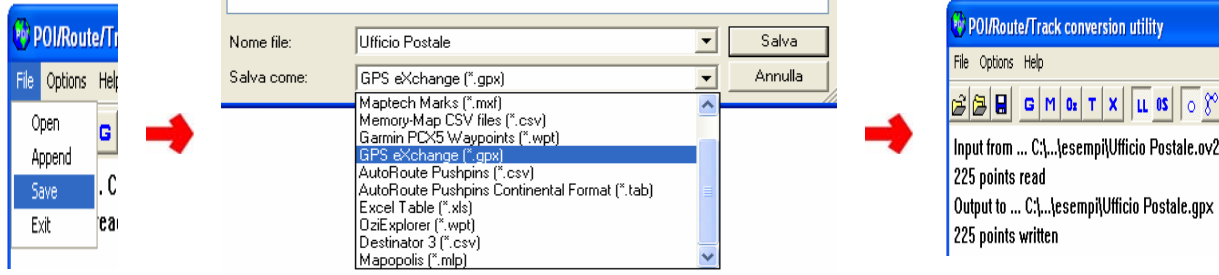

…oppure in formato \*.csv (AutoRoute PushPin)….

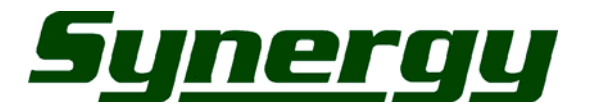

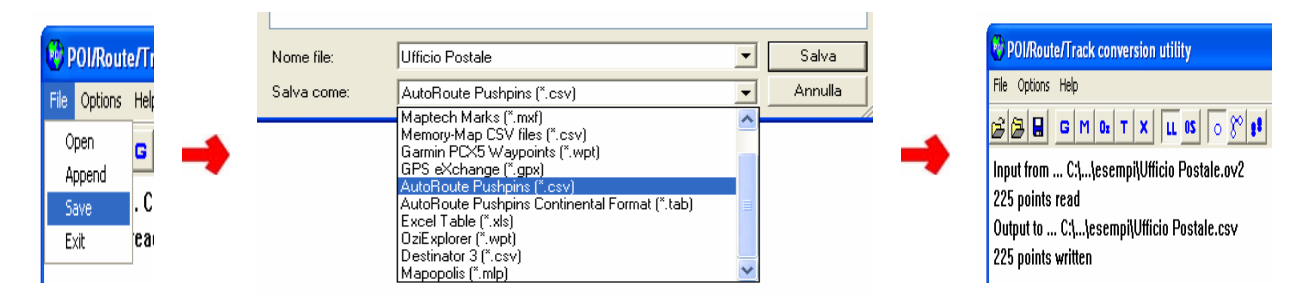

Entrambe le soluzioni sono perfettamente equivalenti.

La prima soluzione rimane comunque quella preferibile dagli utenti meno esperti in quanto non necessita di passaggi successivi…. Il file CSV infatti potrebbe avere necessità di essere "ritoccato a mano" prima di poter essere utilizzato dal programma Garmin "POI Loader". A questo riguardo, qui di seguito mostriamo un esempio di output in formato \*.csv non ancora perfettamente compatibile:

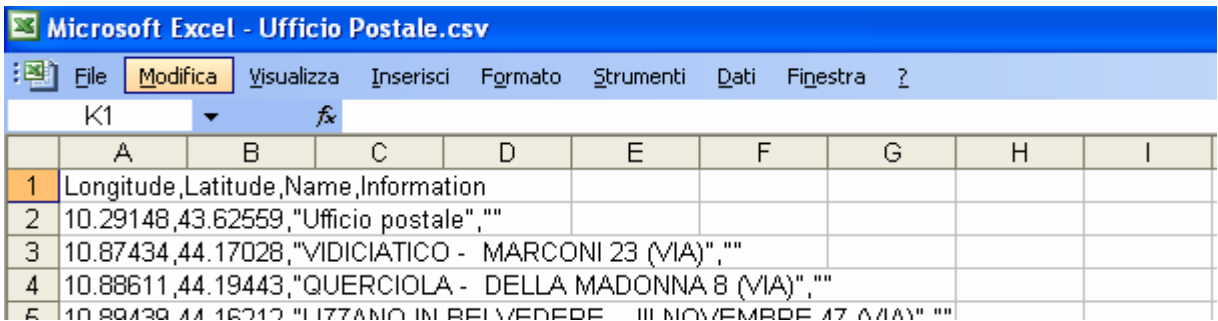

La prima linea della tabella infatti contiene dei dati esclusivamente di testo che, successivamente, il programma Garmin "POI Loader", rifiuterà.

Inoltre potrebbero dare problemi anche le "virgolette" che delimitano il nome del punto di interesse: è necessario eliminarle tutte in questa sede. Fortunatamente non è necessario cancellarle a mano una ad una: Microsoft Excel ci viene in aiuto con la funzione "Modifica→Trova→Sostituisci" (che deve essere impostata come segue prima di cliccare su "Sostituisci tutto".

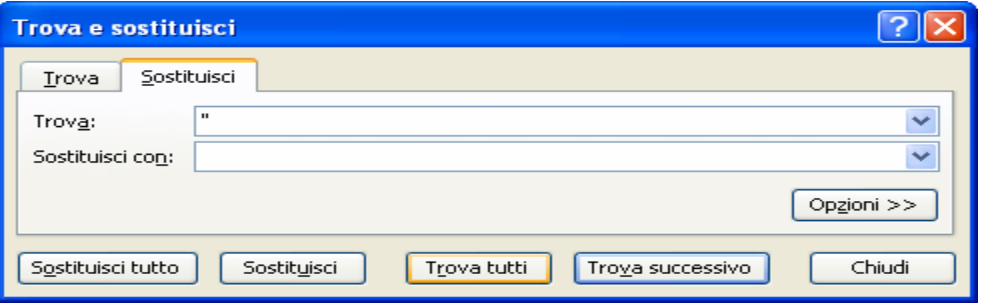

La prima soluzione (quella di esportare in formato \*.gpx) è oltremodo preferibile in quanto il formato GPS eXchange è leggibile anche dal programma Mapsource di Garmin e, di conseguenza, il database che avete trovato in rete può essere trasferito, sottoforma di waypoint, anche nelle unità Garmin non compatibili con il programma "POI Loader".

Viceversa, al contario del formato \*.csv, il formato GPS eXchange non permette di effettuare semplici modifiche manuali ai dati in esso contenuti (esempio: assegnazione di un allarme di prossimità specifico per un singolo punto).

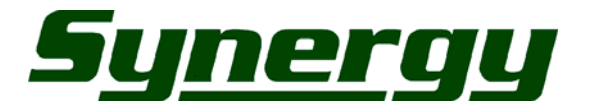

Anche "POI Edit" permette di trasformare nel formato a noi necessario, praticamente qualunque tipo di file disponibile sul Web. I formati "sorgente" leggibili da "POI Edit" sono i seguenti:

PoiEdit.exe PoiEdib Dnote Software

Garmin Mapsource files (\*.gdb) Garmin Comma Separated (\*.cvs) GPS eXchange format (\*.gpx) Generic Ascii (\*.asc) Excel XML fomat (\*.xml) Google Earth (\*.kml) SmarthPath Binary (\*.ovr) TomTom binary (\*.ov2) TomTom itineary (\*.itn) TomTom 5 configuration (\*.cfg) Destinator Comma Separated (\*.csv) Destinator binary (\*.dat) Navman Comma Separated (\*.csv) Navio Ascii (\*.asc) Navio Comma Separated (\*.csv) MioMap Comma Separated (\*.csv)

Facciamo anche qui un esempio: supponiamo di aver trovato in rete un database contenente un elenco di attrazioni turistiche in formato ascii e desideriamo utilizzarlo in uno dei nostri navigatori.

Il formato \*.asc così com'è non è leggibile: dobbiamo tradurne il contenuto in un formato compatibile (\*.csv oppure \*.gpx).

Dopo aver scaricato ed installato correttamente il programma "POI Edit", provvediamo a scaricare e a salvare in una cartella dedicata il file relativo alle attrazioni turistiche.

Mandiamo in esecuzione "POI Edit", clicchiamo su "open" e, dopo aver rintracciato il file che ci interessa, clicchiamoci sopra. Il programma importerà tutti i punti di interesse contenuti nel file sorgente

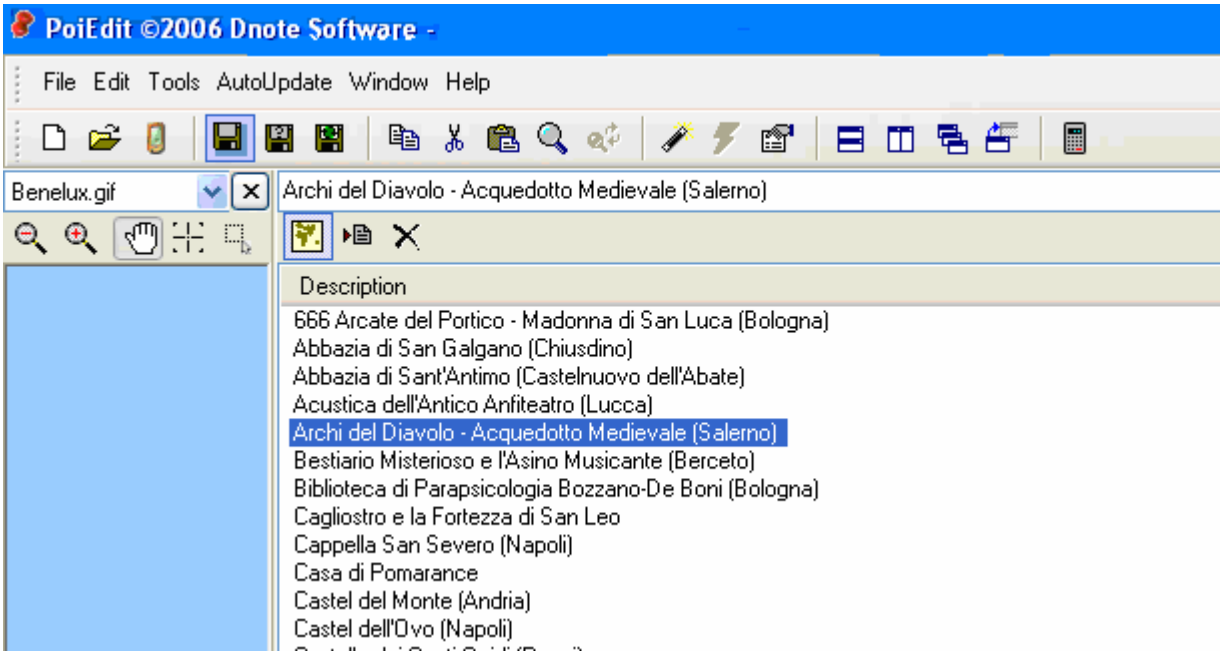

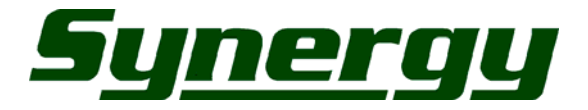

A questo punto abbiamo due possibilità, entrambe perfettamente funzionanti: esportare i dati in formato \*.gpx (GPS eXchange)….

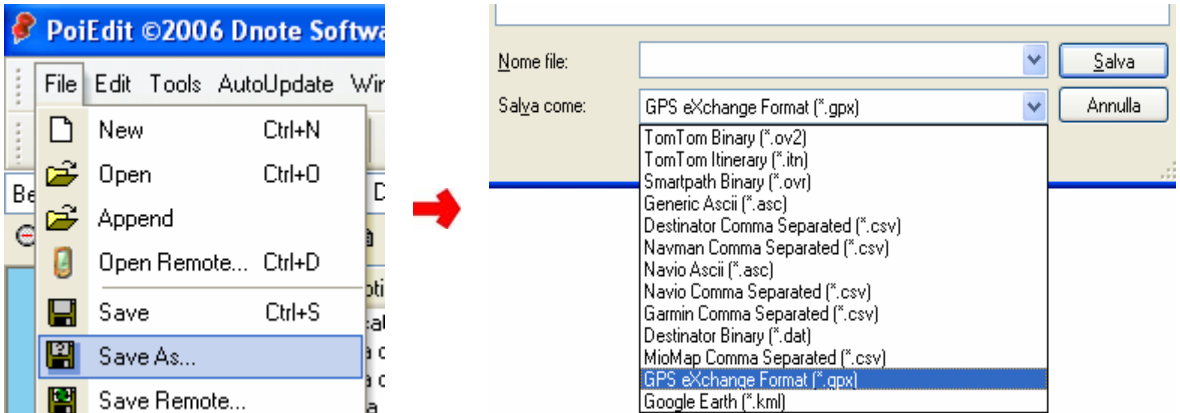

…oppure in formato \*.csv (Garmin Comma Separated)….

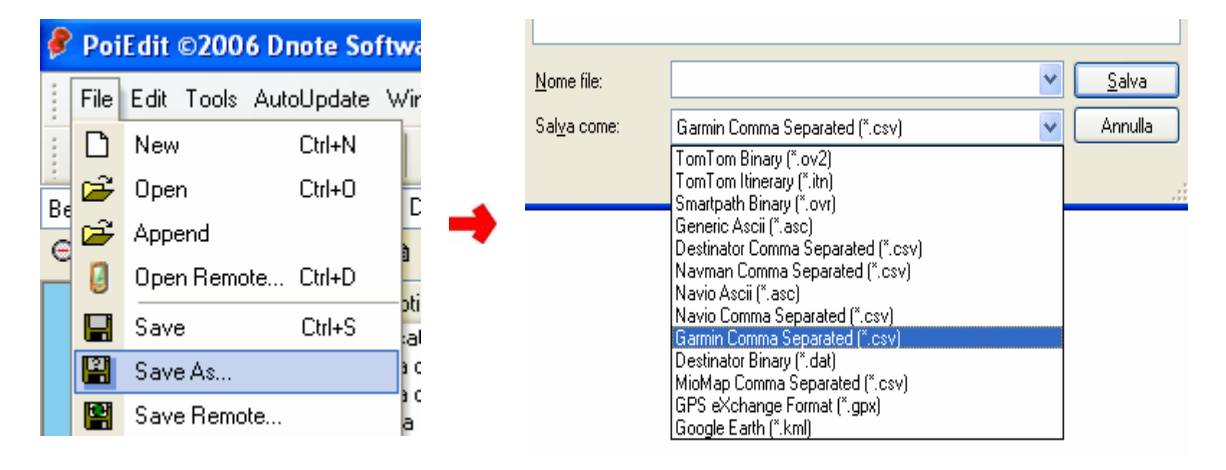

Entrambe le soluzioni sono perfettamente equivalenti.

La prima soluzione rimane comunque quella preferibile dagli utenti meno esperti in quanto non necessita di passaggi successivi…. Il file CSV infatti potrebbe avere necessità di essere "ritoccato a mano" prima di poter essere utilizzato dal programma Garmin "POI Loader".

#### **Capitolo 6 – Installazione POI nel navigatore (usare POI Loader)**

Se abbiamo seguito correttamente le istruzioni fino a questo punto disponiamo di un file in formato \*.csv oppure \*.gpx contente i dati che ci servono.

Per inciso, "POI Loader", il programma che andremo ad utilizzare tra breve, è anche in grado di associare delle icone personalizzate in formato "bitmap" (files immagine con estensione \*.bmp) ai nostri punti di interesse purché abbiano lo stesso nome del file. Ad esempio, una bitmap personalizzata denominata "autovelox.bmp" sarà associata a tutti i punti appartenenti ad un file denominato "autovelox.csv".

Le bitmap devono essere salvate nella stessa directory dove sono stati salvati i files \*.csv omonimi.

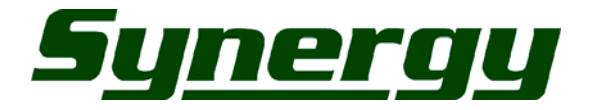

Selezionare la periferica sulla quale trasferire i punti di interesse. Consultare<br>il manuale dell'utente per ulteriori informazioni sul collegamento della<br>periferica al computer.

impostazioni perirenta<br>Se la periferica non è inclusa nell'elenco seguente,<br>collegarla al computer e accenderla, quindi fare clic su<br>Trova periferica. [Trova periferica]

< Indietro | Avanti > | Annulla |

.<br>Lazioni neriferica

Periferica: GARMIN (G:\)

 $\Box$ 

 $\overline{?}$ 

La periferica GPS Garmin potrebbe avere dei requisiti specifici per le dimensioni immagine. La maggior parte dei prodotti Garmin funzionano correttamente con icone di 24 x 24 pixel: le bitmap non conformi a tali requisiti potrebbero apparire distorte se visualizzate sullo schermo dell'unità (nel caso è possibile ridimensionare le bitmap con qualsiasi programma di grafica, es.: Photoshop).

E' arrivato il momento di trasferire i nostri POI nel navigatore: iniziamo a collegare il navigatore alla porta USB del computer.

Se avete installato correttamente il programma "POI Loader" potete mandarlo in esecuzione cliccando su "START→Programmi→Garmin→POILoader".

Cliccando "Avanti" sulla schermata di benvenuto (immagine sotto a sinistra), il programma dovrebbe rilevare immediatamente il navigatore (immagine sotto a destra): se così non fosse ciccate su "Trova periferica" e/o sfogliate il menu a tendina.

PoiLoader

GARMIN<sub>"</sub>

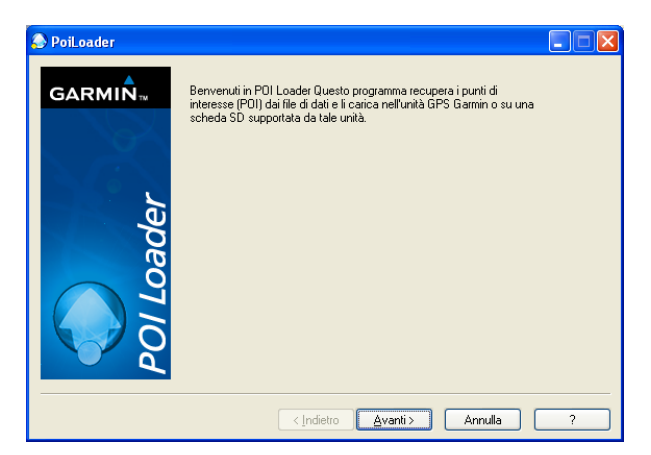

Una volta rilevato correttamente il navigatore (e aver selezionato la voce "Installanyuovi POIs du periferica") dovremo comunicare al programma, tramite il pulsante "sfoglia", la cartella sorgente dove abbiamo salvato il file che ci interessa (immagine a lato).

Se nella stessa cartella sorgente avremo salvato anche un immagine bitmap con lo stesso nome, essa verrà associata automaticamente a tutti i punti di interesse inclusi in quello specifico databse.

Prima di cliccare su "Avanti" ci sono ancora un paio di cose da specificare in questa schermata.

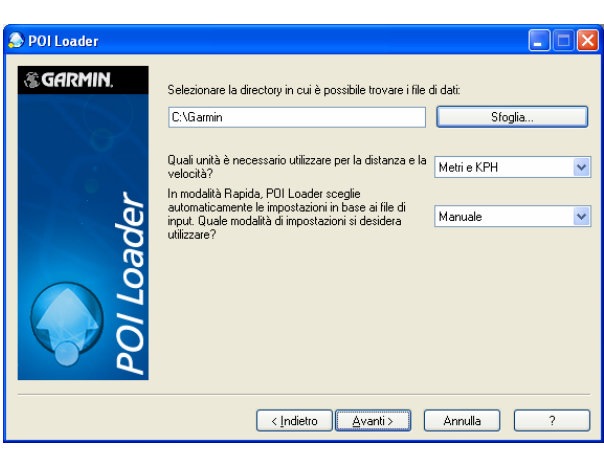

Se desideriamo infatti assegnare un allarme di prossimità (o di velocità) ad ogni singolo punto di interesse presente nel nostro file dovremo specificarlo proprio in questa sede. Innanzitutto è bene assicurarsi che l'unità di misura della distanza sia espressa in "metri" e che l'unità di misura delle velocità sia espressa in Km/h. Il primo menù a tendina (immagine precedente) serve proprio a questo. Il secondo menù a tendina permette invece una selezione tra "rapido" e "manuale". L'impostazione "rapido" sceglie automaticamente le impostazioni basandosi sui file di input.

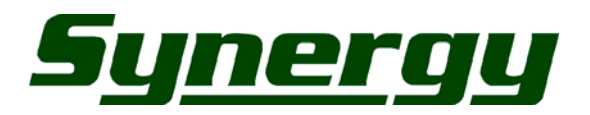

L'impostazione manuale invece si basa sulle indicazioni che descriviamo qui di seguito. Selezioniamo quindi "Manuale" e clicchiamo su "Avanti".

Nel caso stessimo scaricando nel navigatore un database di "Uffici Postali", è presumibile che non ci interessi assegnare alcun allarme ai nostri punti. Pertanto assicuriamoci che non ci sia alcun segno di spunta accanto alla voce "Questo file contiene…" e clicchiamo su "Avanti" (immagine a lato).

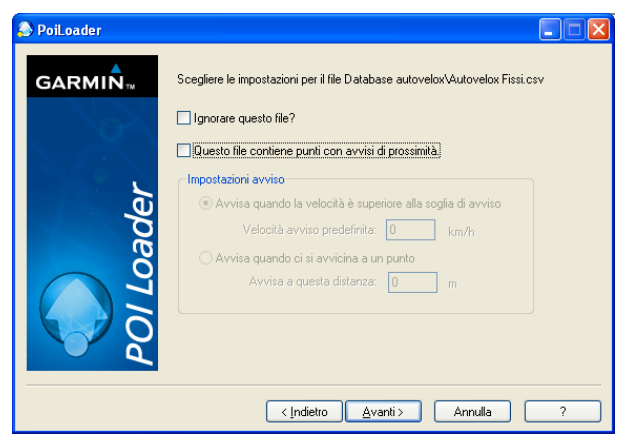

Se, al contrario, stessimo scaricando un database di Autovelox è fondamentale assegnare un allarme di qualche tipo. In questo caso quindi mettiamo il segno di spunta accanto alla voce "Questo file contiene…": così facendo ci sarà permesso di accedere alle "impostazioni di Avviso".

Potremo scegliere tra due possibili alternative (vedere immagini seguenti):

- 1) il navigatore ci avvisa quando la velocità che stiamo mantenendo è superiore alla soglia di avviso (che nell'esempio abbiamo impostato a 50 km/h)
- 2) il navigatore ci avvisa quando ci avvicina ad una determinata distanza al punto (nell'esempio abbiamo impostato tale distanza a 200 metri).

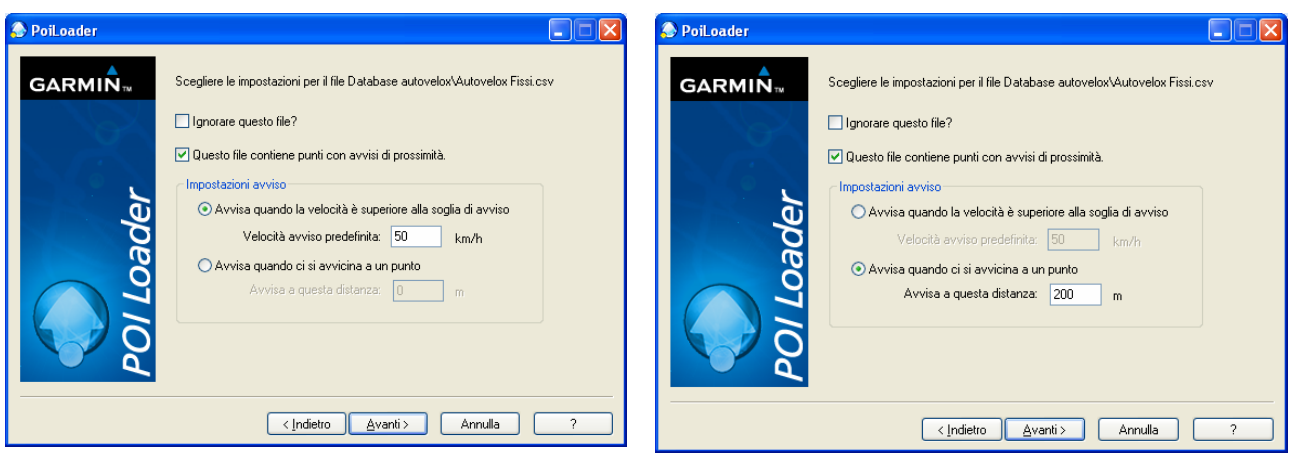

Qualunque sia stata la nostra scelta, cliccando sul tasto "Avanti" i punti di interesse verranno installati nel navigatore con i parametri assegnati.

#### **Appendice A –Caricare da una cartella altre caratteristiche POI**

Nella precedente versione di POI Loader era possibile creare un file POI personalizzare tramite il software Mapsource e salvarlo come file GPX, per poi caricarlo in un dispositivo GPS proprio grazie a POI Loader. Mentre si creavano questi file POI personalizzati, era possibile selezionare un file MP3 nelle proprietà del waypoint che venisse eseguito nei dispositivi compatibili TourGuide (per maggiori informazioni: http://www.garmin.it/articoli.php?id=2).

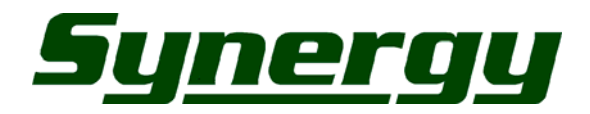

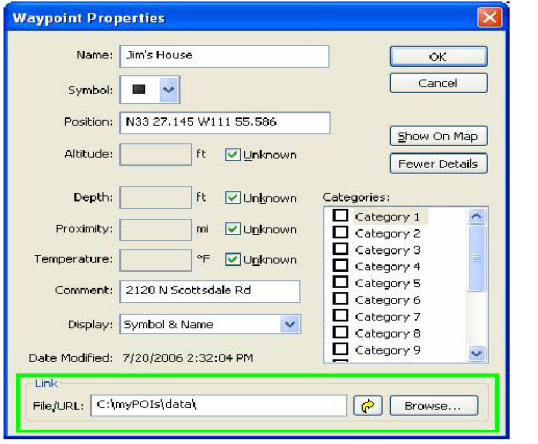

In POI loader 2.41 è possibile ora assegnare anche immagini Jpeg, file audio Wave, immagini Bitmap e cartelle. Nonostante il campo "File/URL" consenta di inserire una sola voce, specificando una cartella che contenga più d'un dato, è possibile specificare più di una risorsa per i POI.

Per esempio: nella cartella selezionata, **C:\myPOIs\data\** (immagine a lato), se saranno presenti più tipi di media (audio o video), saranno tutti associati a questo POI, una volta caricato sul dispositivo GPS.

**NOTA**: potete specificare anche un percorso relativo. Per esempio, se tutti i vostri dati si trovano in una sottocartella della vostra cartella POI chiamata "Data", sarà sufficiente scrivere soltanto "Data" nel campo "Link" (collegamento).

#### **Appendice B – Associare files JPEG ai POIs**

Molte unità Garmin supportano la visualizzazione di immagini associate ad un POI.

Ora con POI Loader è possibile associare una o più immagini jpeg per tutti i POI che andranno caricati sul vostro dispositivo Garmin; potrete utilizzare Mapsource per creare waypoints in cui il campo "Link" (collegamento) specifichi un'immagine jpeg o una cartella che ne contenga una o più. Si prega di leggere la sezione HELP di Mapsource per maggiori informazioni a riguardo, ed in seguito, salvare il file in formato GPX ed utilizzare POI Loader 2.41 per trasferirlo sul dispositivo GPS.

Qui sotto un esempio di assegnazione immagine JPEG ad un singolo POI (Isola Tiberina).

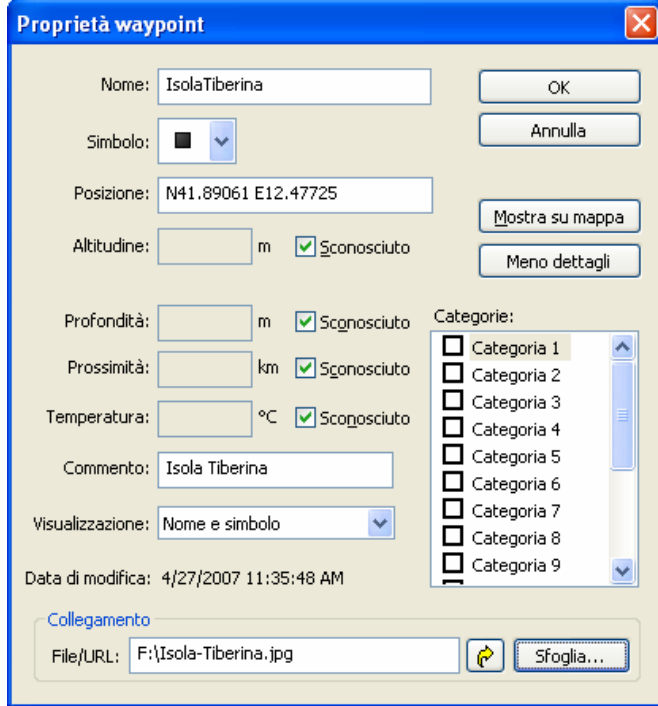

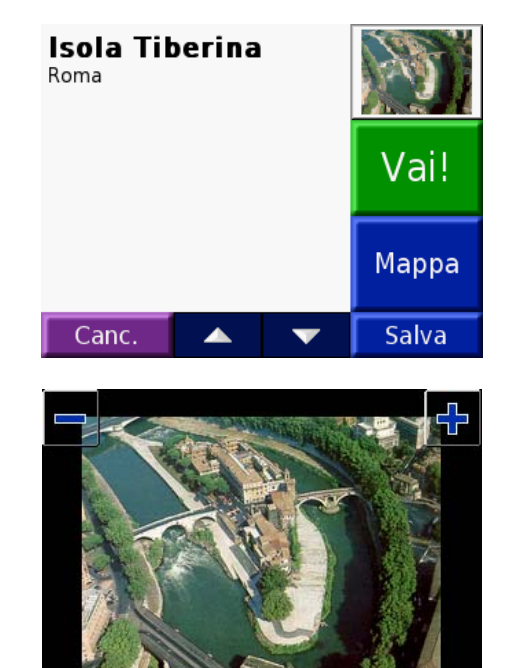

Can

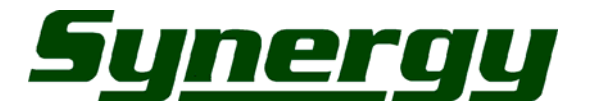

#### **Appendice C – Come creare sottocategorie di POI.**

Nelle precedenti versioni di POI Loader, tutti i vostri POI dovevano trovarsi in una sola cartella perchè potessero essere trasferiti all'interno di un dispositivo Garmin. Nella versione 2.41 è stata aggiunta la possibilità di aggiungere POI che si trovino in sottocartelle della cartella principale selezionata. Per esempio, la prossima immagine mostra come deve essere una struttura di cartelle "sorgente" per questa caratteristica.

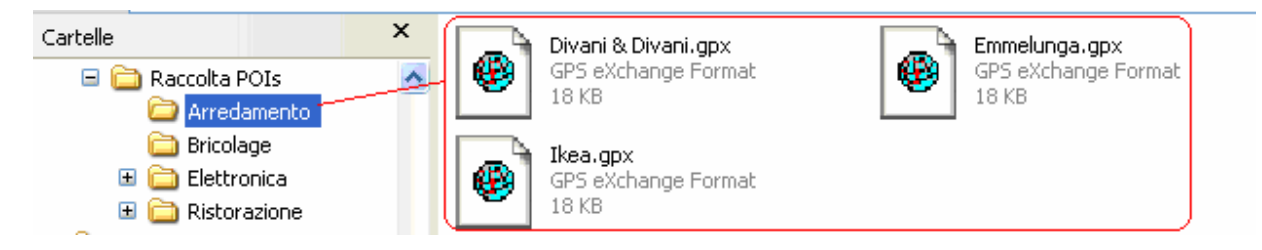

Nell'immagine sopra, abbiamo deciso di creare un elenco di negozi, suddivisi per categorie, Abbiamo creato 4 categorie di POIs, ovvero "Arredamento", "Bricolage", Elettronica", "Ristorazione" arrangiante in sottocartelle.

All'interno di ciascuna sottocartella è possibile salvare i singoli files (CSV o GPX). L'esempio qui sopra illustra il contenuto della sottocartella "Arredamento".

Una volta caricati i dati, lo schermo del vostro dispositivo GPS dovrebbe mostrare più o meno quanto segue.

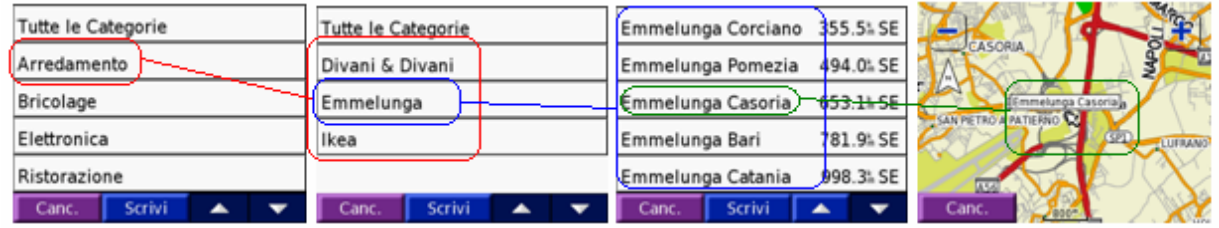

#### **Appendice D - Caricare bmp personalizzate per ogni sottocategoria**

Grazie alla nuova possibilità di creare sottocategorie di POI, ogni categoria e sottocategoria può avere associata una diversa immagine Bitmap con essa. Fino alla versione 2.32, POI Loader poteva associare Bitmap personalizzate ai Punti in un file solo se l'immagine Bitmap aveva lo stesso nome del nome del file che contiene i punti. Per esempio, un'immagine personalizzata nominata **Campeggi.bmp** sarebbe stata associabile soltanto ai punti contenuti nei file **Campeggi.csv** oppure **Campeggi.gpx**.

A partire dalla versione 2.41 di POI Loader è possibile assegnare una singola immagine BMP ad ogni singola sottocategoria. In questo caso il nome dell'immagine deve corrispondere al nome della sottocategoria. Così se avessimo ad esempio una sottocategoria nominata "**Ristoranti**", potremmo utilizzare un'immagine chiamata **Ristoranti.bmp** da associare a tutti i POI contenuti nella cartella. Ogni singolo POI, inoltre, può avere assegnata un'icona BMP dedicata esclusivamente ad esso. Per farlo occorre utilizzare il software Mapsource procedendo esattamente come è stato fatto in Appendice B per l'assegnazione delle immagini JPEG.

**NOTA**: Se un'immagine Bitmap personalizzata è associata ad un'intera categoria e c'è anche un immagine Bitmap associata ad un singolo POI contenuto in quella categoria, avrà la precedenza l'immagine associata al singolo file, piuttosto che quella associata a tutta la cartella.

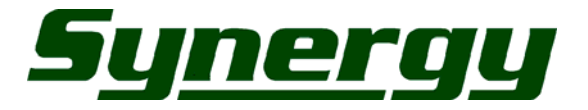

# **Appendice E – Realizzazione icone con trasparenza**

A partire alla versione 2.41 di POI Loader è possibile applicare la trasparenza alle icone bitmap (icone di cui abbiamo accennato nel Capitolo 6).

Per ottenere delle icone trasparenti, l'immagine deve essere un bitmap a 256 colori di dimensioni non superiori a 24 x 24 pixel.

Utilizzare qualsiasi editor di grafica è possibile creare questi bitmap assegnando alle aree che si vorrà rendere trasparenti il colore Magenta -RGB(255, 0, 255)-

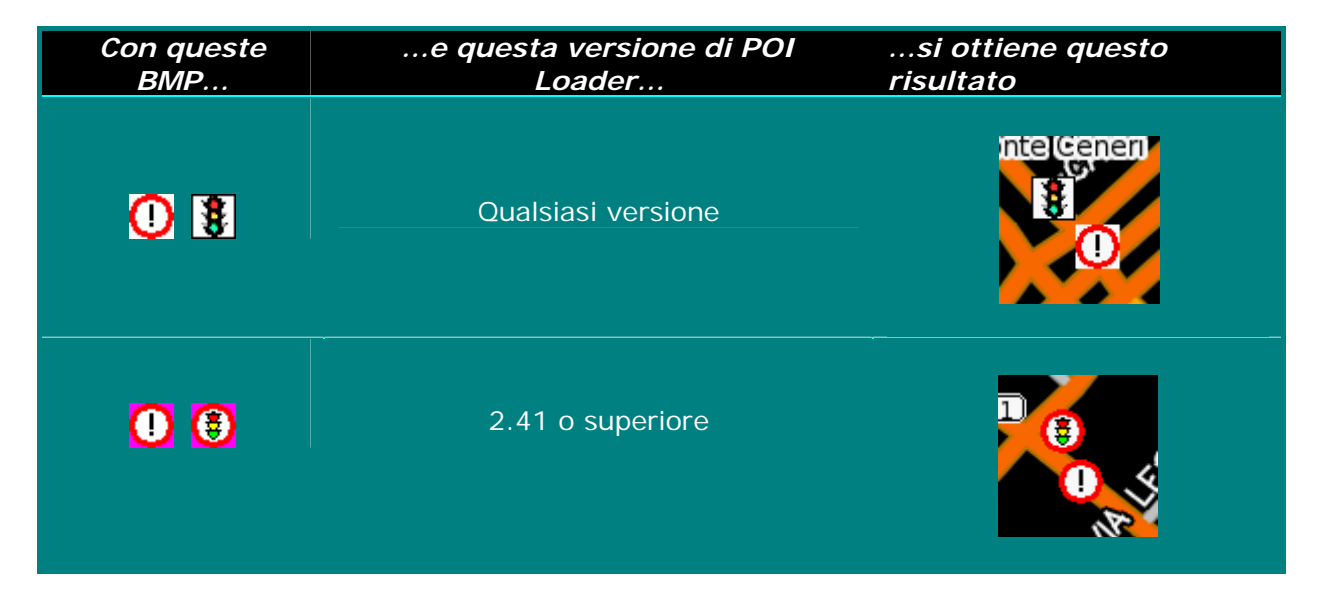

Qui di seguito un esempio concreto:

# **Appendice F – Per veri esperti: Come avviare POI Loader in modalità Silenziosa ("Silent Mode")**

E' possibile eseguire POI Loader in Modalità Silenziosa, il che significa che è possibile eseguirlo in modo che utilizzi le stesse impostazioni della volta precedente. Se alcune impostazioni dovessero essere ormai non valide, il "Wizard" (ovvero il programma di lancio automatico del software POI Loader) vi consentirà di regolarle prima di caricare i POI sul dispositivo GPS.

Per avviarlo il Modalità Silenziosa, è possibile eseguire POI Loader sulla riga di comando con l'opzione "Silent" abilitata, ovvero:

#### *PoiLoader.exe /silent*

**NOTA**: La Modalità Silenziosa non è attualmente compatibile con i sistemi operativi Windows Mobile, Pocket PC o Palm.

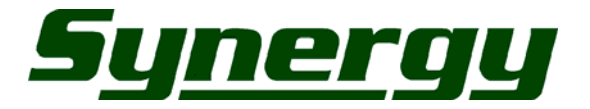

### **Appendice G – Per veri esperti: creazione avanzata database**

Gli utenti esperti possono creare i propri file di dati \*.csv e \*.gpx che includano gli elenchi dei POI personalizzati.

POI Loader carica tutti i file di dati \*.csv e \*.gpx che sono stati salvati in una determinata directory. Durante la creazione o il download dei file di dati POI personalizzati, si consiglia di salvare tutti i file di dati da caricare sulla periferica nella stessa directory.

POI Loader determina se un file contiene punti di avviso di velocità e prossimità in base a criteri specifici. Utilizzare le seguenti informazioni per creare file POI personalizzati:

Se un nome file contiene un valore di velocità valido o tutti i record in un file presentano informazioni di velocità codificate nel nome, tutti i record del file includeranno avvisi di velocità e prossimità. Ad esempio, un file di dati con nome "Velocità\_30" genera avvisi di velocità di 30 mph (o kph, in base al tipo di unità selezionato in POI Loader) per ciascun POI presente nel file.

Se il nome file contiene la parola "luce rossa", POI Loader presume che tutti i record del file contengano avvisi di prossimità con una distanza di 400 metri.

Se un file contiene "GATSO", "mobile", "SPECIFICHE", "sicurezza", "velocità" o "fotocamera", ma non contiene alcun valore di velocità, POI Loader utilizza una velocità di avviso predefinita pari a 0, ad indicare che l'avviso verrà sempre inviato all'utente. È possibile ignorare questo valore predefinito inserendo la velocità in modalità Manuale.

È anche possibile inserire le velocità per ogni singolo POI aggiungendo il simbolo  $@$ e un numero dopo il nome del POI stesso. Ad esempio, un POI personalizzato denominato "Ridgeview@25" genera un POI denominato "Ridgeview" con un avviso di velocità pari a 25 km/h.

· POI Loader calcola la distanza degli avvisi di prossimità in base alla velocità. È possibile inserire la distanza degli avvisi di prossimità per singoli POI personalizzati in un file .gpx. È anche possibile inserire la distanza degli avvisi di prossimità per tutti i POI personalizzati di un file di dati utilizzando la modalità Manuale.

POI Loader determina le informazioni di velocità in base ai criteri elencati di seguito in ordine di priorità:

1. Informazioni di velocità contenute nel nome del singolo POI personalizzato. Ad esempio, un POI denominato "Zona di velocità@30" avrà una velocità di avviso pari a 30, a prescindere dalle informazioni di velocità specificate in modalità Manuale o nel nome file.

- 2. Informazioni di velocità inserite in modalità Manuale.
- 3. Informazioni di velocità contenute nel nome file.

POI Loader determina le informazioni di avviso di prossimità in base ai criteri elencati di seguito in ordine di priorità:

1. Informazioni di avviso di prossimità elencate per i singoli POI in un file .gpx. Queste informazioni sostituiscono tutte le altre informazioni di avviso di prossimità.

2. Informazioni di avviso di prossimità inserite in modalità Manuale.

3. Distanza degli avvisi di prossimità calcolata da POI Loader in base alle informazioni di velocità contenute nel nome file o nei nomi dei singoli POI. Questo calcolo viene effettuato utilizzando la seguente formula: Distanza richiesta = 36 secondi \* Velocità.

4. Distanza degli avvisi di prossimità predefinita di 400 metri se il nome file contiene la parola "luce rossa".

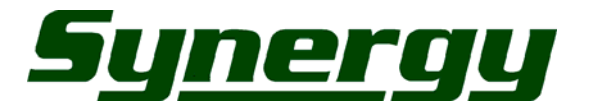

#### **Appendice H – Per veri esperti: Come aggiungere un indirizzo e un contatto ad un POI**

POI Loader 2.41 supporta l'integrazione nel punto di interesse dell'indirizzo, del numero numero di telefono del fax ed dell'e-mail attraverso una manipolazione del file GPX. Nonostante ciò, il metodo di inserimento è da considerarsi una funzione consigliata solo ad utenti esperti. Modificando i file GPX l'utente di assume la piena responsabilità nell'eventualità che il file risulti corrotto e non utilizzabile, in caso sia modificato in maniera impropria.

Aprite il file GPX che desiderate modificare con un qualsiasi editor di testo (nell'esempio è stato utilizzato WordPad).

La sintassi delle informazioni circa l'indirizzo, permette di specificare gli indirizzi (fino a due), la città, lo Stato, la Nazione ed il codice postale. Queste informazioni andranno inserite in quest'ordine, altrimenti è possibile lasciare in bianco ognuna di queste voci: per esempio, potreste voler specificare un indirizzo, lo Stato ed il codice postale, e lasciare in bianco i campi città e Nazione.

La sintassi delle informazioni circa i contatti, permette di specificare i numeri di telefono (fino a due), il fax e l'indirizzo e-mail. Queste informazioni possono essere inserite in qualsiasi ordine, dato che l'attributo "Category" viene utilizzato per distinguere le informazioni del contatto. Così avremo ad esempio:

<gpxx:PhoneNumber Category="Fax">02-700529085</gpxx:PhoneNumber>

Se non viene specificata alcuna categoria da POI Loader, di default ci si riferirà al semplice numero di telefono. Per esempio:

<gpxx:PhoneNumber>02-45429592</gpxx:PhoneNumber>

Questa è la sintassi corretta ed il vostro GPS Garmin compatibile inserirà questa informazione nel campo "Telefono", se disponibile.

I dati XML riportati in fondo al presente documento mostrano un POI che include informazioni circa l'indirizzo ed il contatto (le informazioni riguardo l'indirizzo, sono riportato **in verde**, mentre quelle riguardo il contatto, **in blu**).

**NOTA**: questo codice XML dovrà essere inserito nel vostro file GPS esattamente come mostrato, pena il rischio di corrompere i vostri file POI e renderli inutilizzabili.

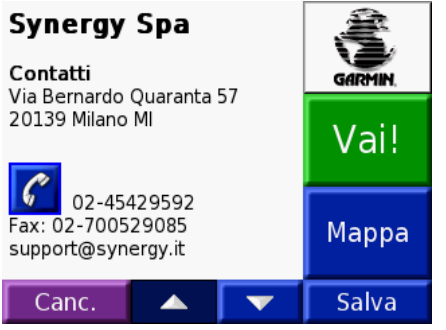

Qui a lato vediamo il risultato del trasferimento di tale GPX sull'unità GPS, tramite POI Loader v2.41

Se si dispone di un navigatore dotato di modulo Bluetooth per la funzione vivavoce con i cellulari, sarà quindi possibile ottenere la possibilità di chiamata diretta dalla schermata del singolo POI personale.

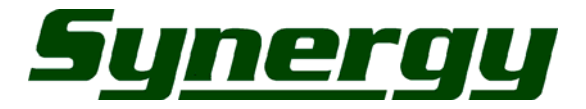

ESEMPIO GPX

```
<wpt lat="45.436920" lon="9.208366"> 
   <time>2007-04-27T12:05:56Z</time> 
   <name>Synergy Spa</name> 
   <link href="file://C:/garmin-logo.jpg"/> 
   <sym>Waypoint</sym> 
  <extensions> 
   <gpxx:WaypointExtension 
xmlns:gpxx="http://www.garmin.com/xmlschemas/GpxExtensions/v3" 
xmlns:xsi="http://www.w3.org/2001/XMLSchema-instance" 
xsi:schemaLocation="http://www.garmin.com/xmlschemas/GpxExtensions/v3 
http://www.garmin.com/xmlschemas/GpxExtensions/v3/GpxExtensionsv3.xsd"> 
     <gpxx:DisplayMode>SymbolAndName</gpxx:DisplayMode> 
      <gpxx:Address> 
       <gpxx:StreetAddress>Via Bernardo Quaranta 57</gpxx:StreetAddress> 
       <gpxx:City>Milano</gpxx:City> 
       <gpxx:State>MI</gpxx:State> 
       <gpxx:PostalCode>20139</gpxx:PostalCode> 
      </gpxx:Address> 
    <gpxx:PhoneNumber Category="Phone">02-45429592</gpxx:PhoneNumber> 
    <gpxx:PhoneNumber Category="Fax">02-700529085</gpxx:PhoneNumber> 
     <gpxx:PhoneNumber Category="Email">support@synergy.it</gpxx:PhoneNumber> 
   </gpxx:WaypointExtension> 
 </extensions> 
</wpt>
```